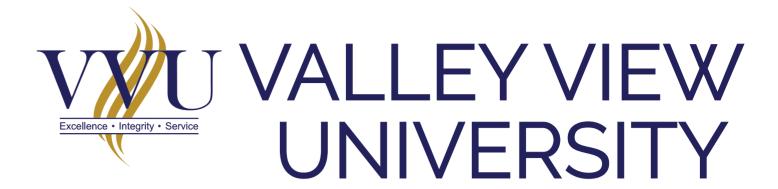

Make use of the tools at right to support your interaction

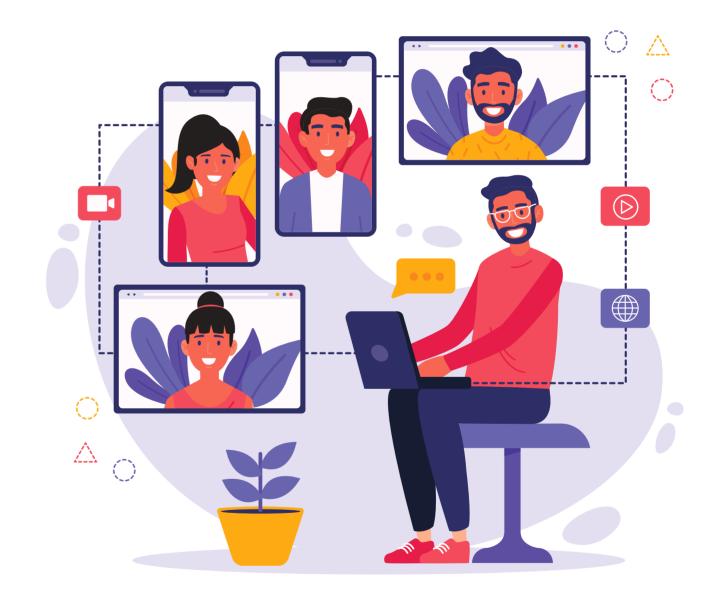

### BIGBLUEBUTTON (BBB)

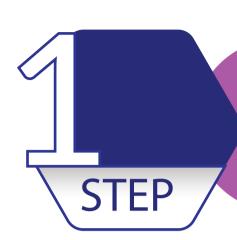

### Enter your username and password Login

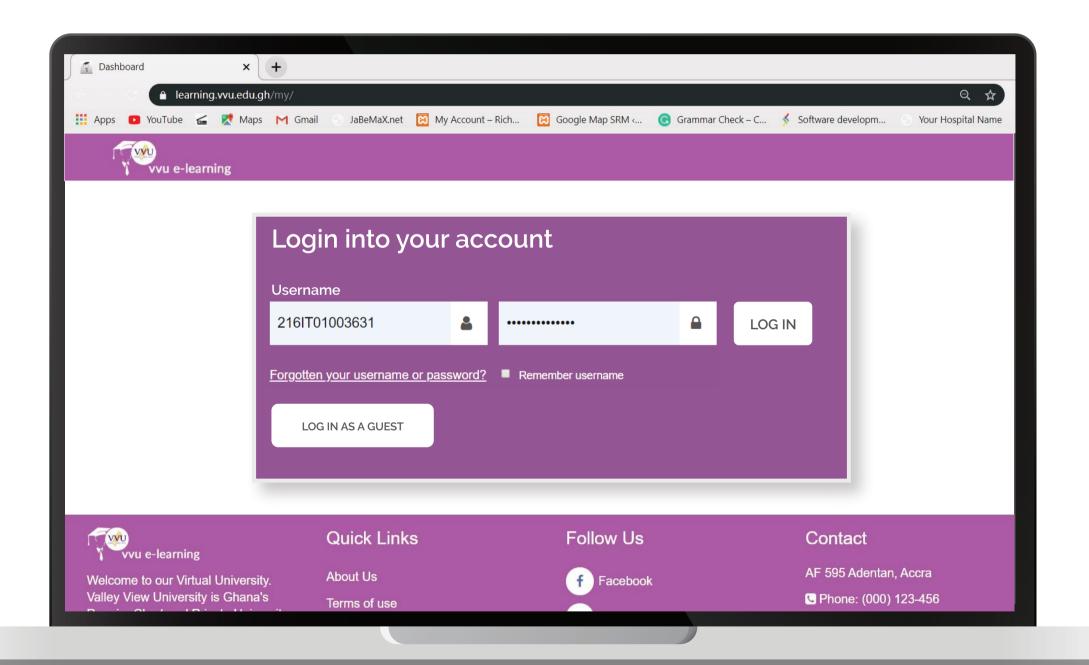

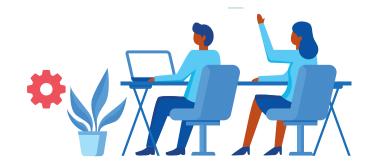

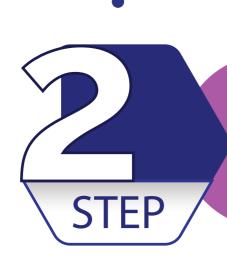

## Select a course, click on the settings Icon Turn on the Editing

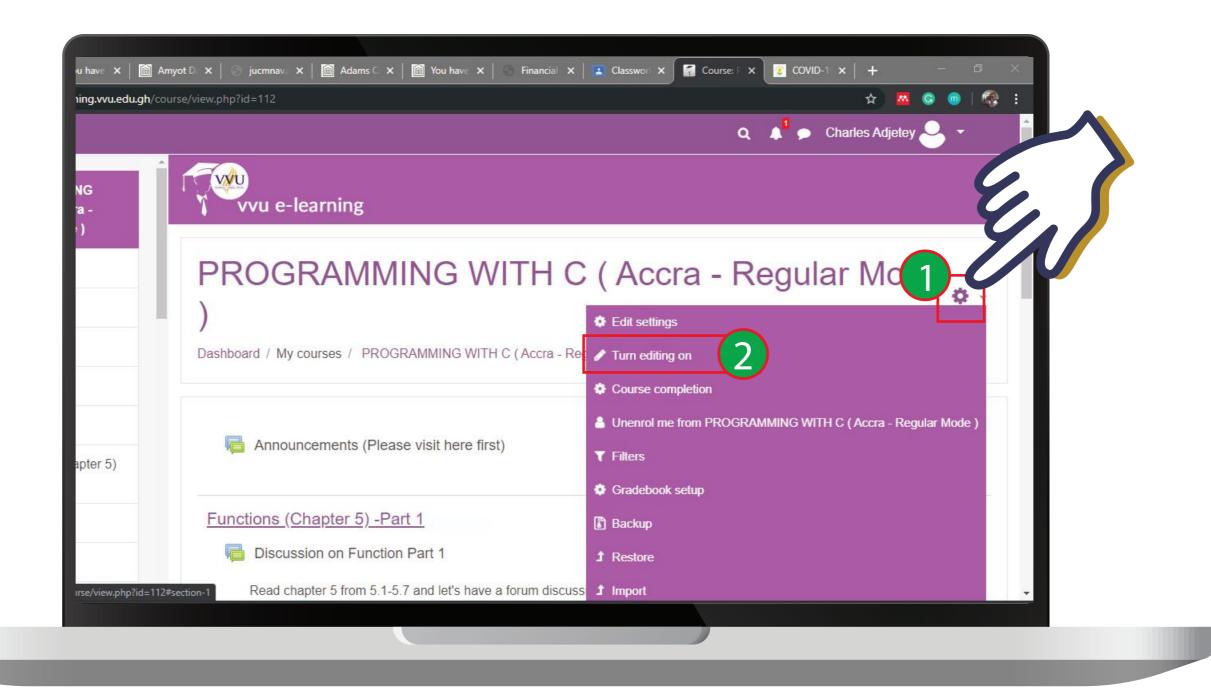

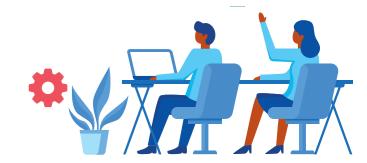

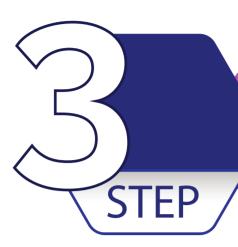

### Click on "Add an activity or resource"

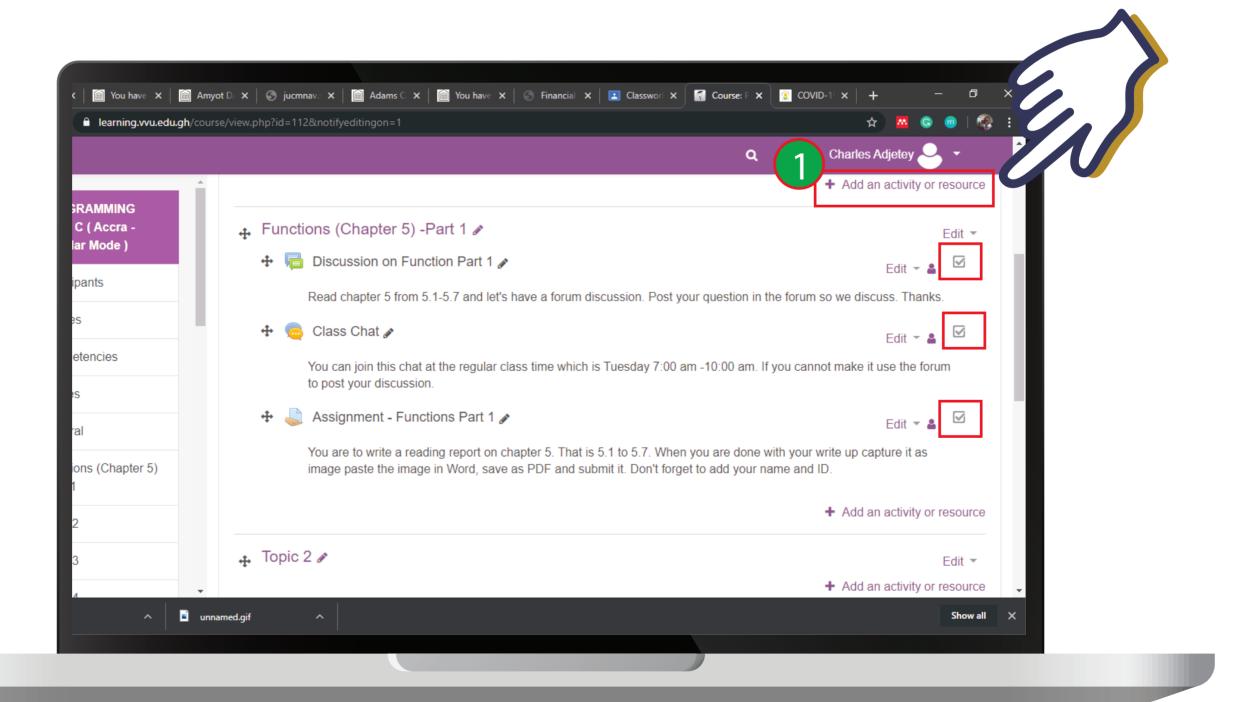

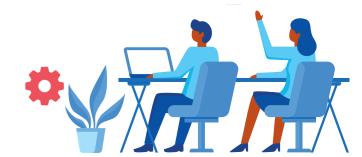

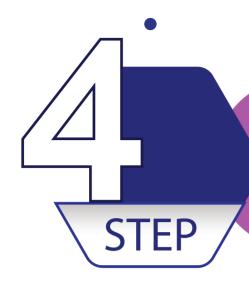

## Select the "BigBlueButtonBN" on the Activities Pane

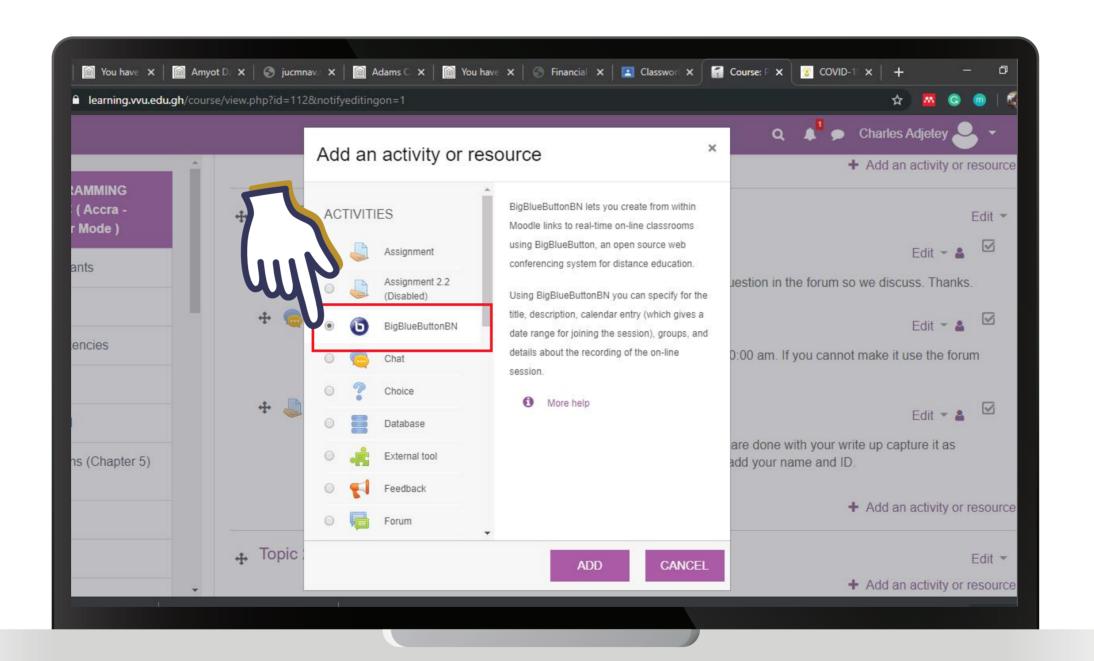

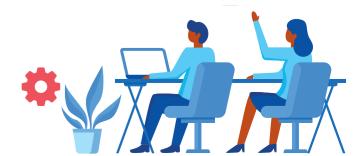

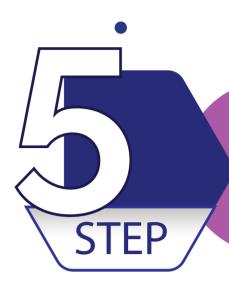

# On the General Settings Provide a name for your Virtual class and enable notification

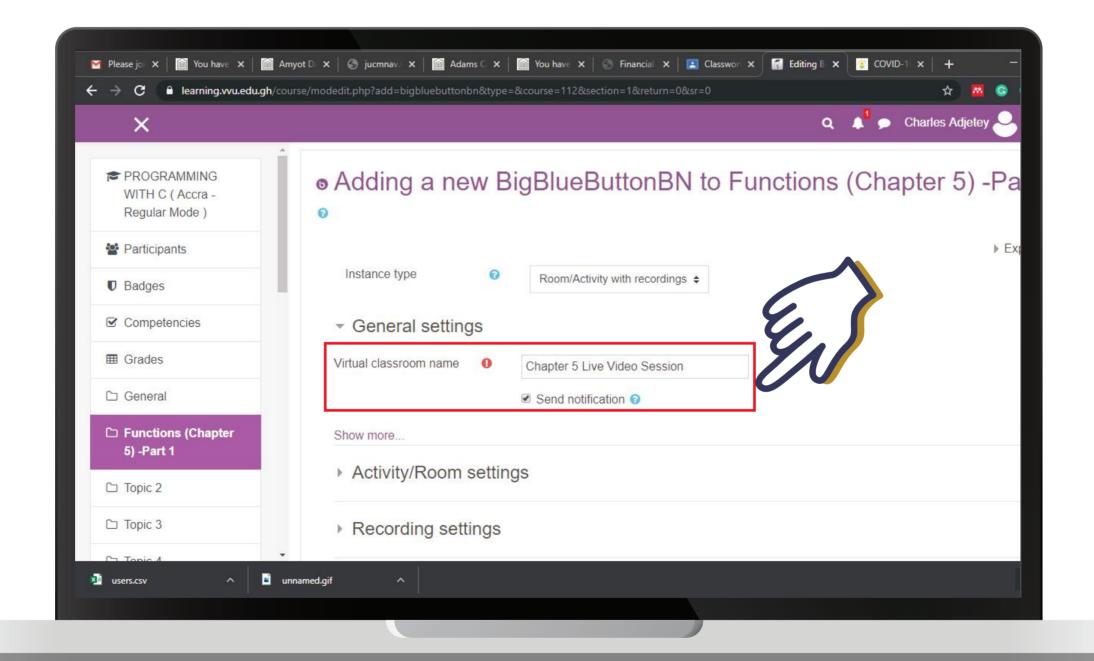

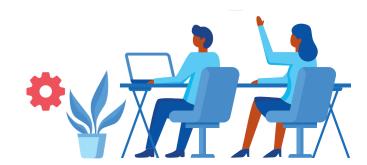

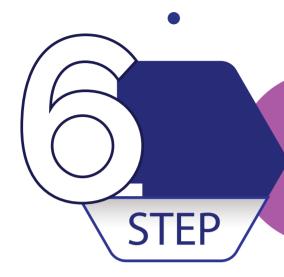

## On the Activity/Room settings Provide the Welcome message and enable Wait for moderator and Session can be recorded

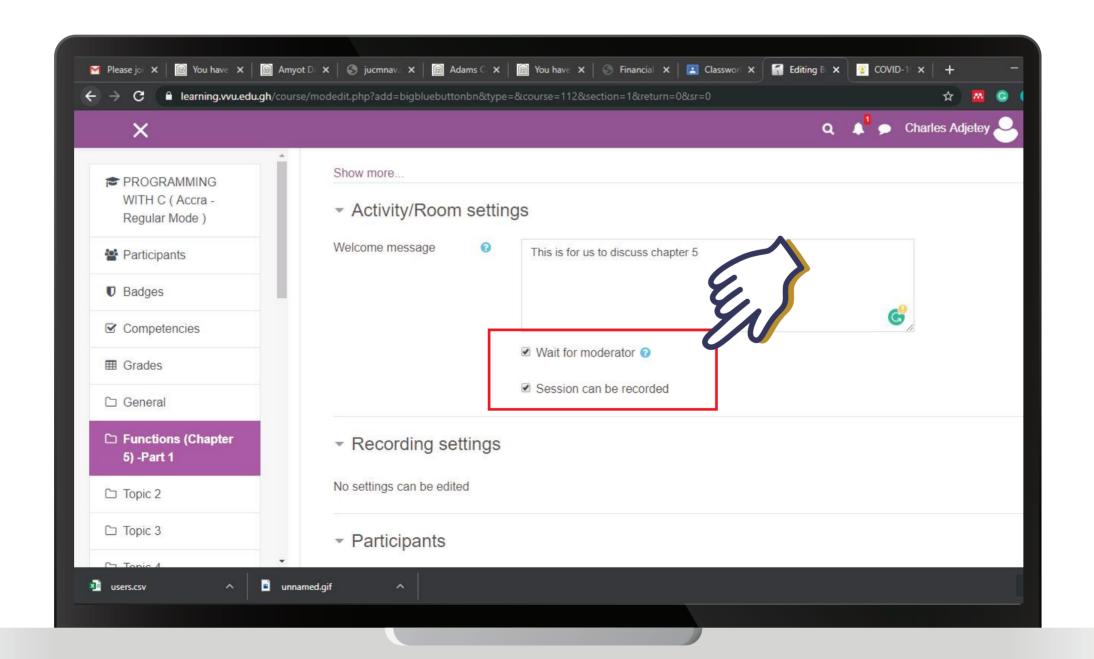

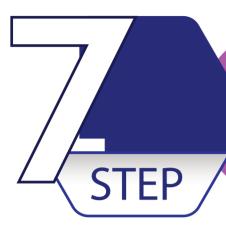

On the Schedule for Session set the time for Join open by enabling the check box. You can do so for Join closed for so desired.

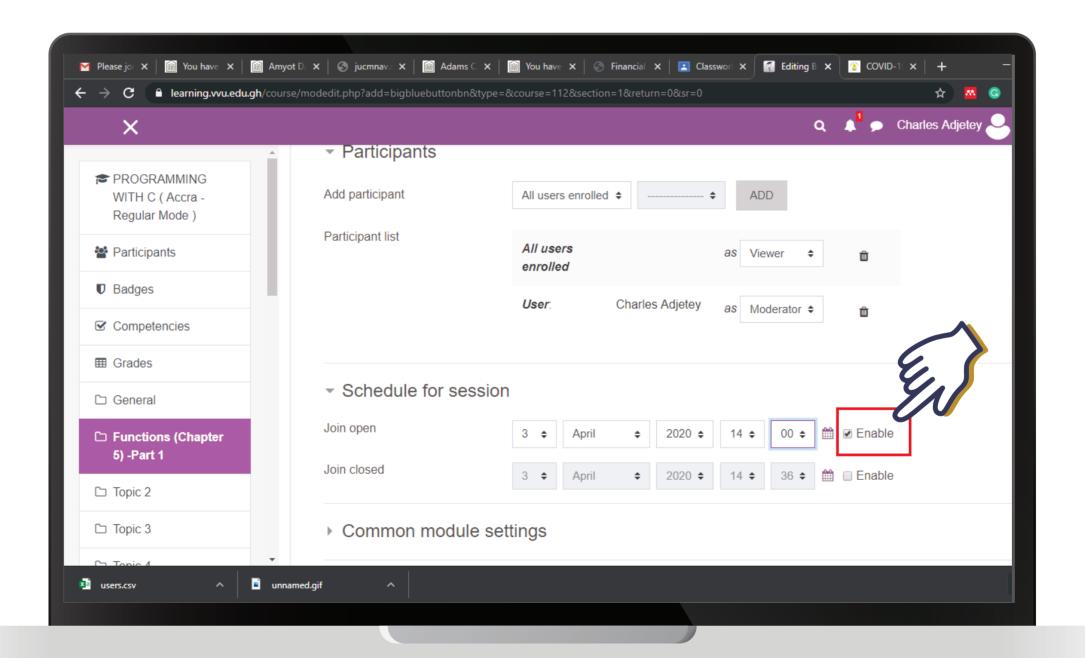

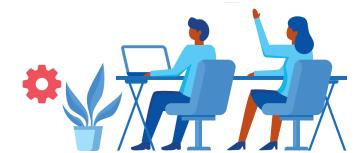

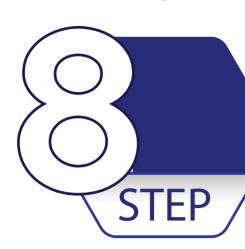

#### Click "SAVE AND RETURN TO COURSE" or "SAVE AND DISPLAY"

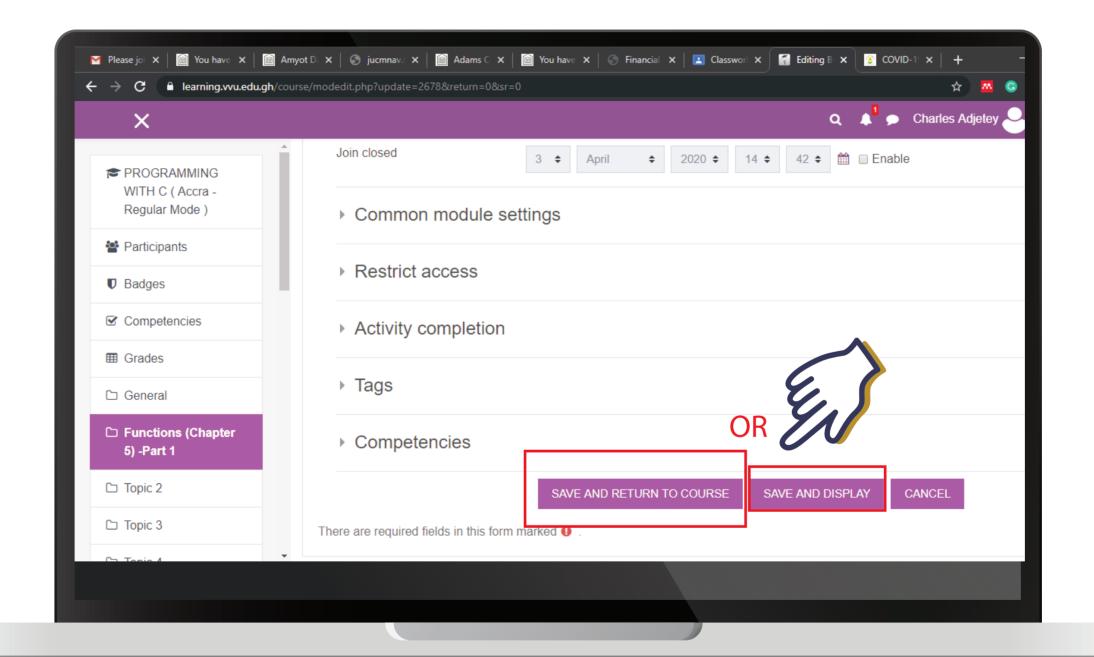

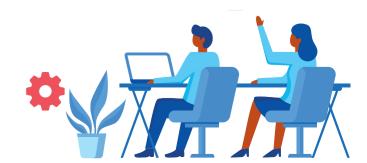

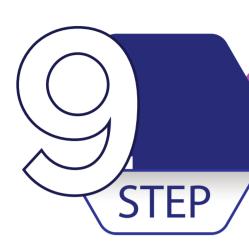

#### Turn off editing

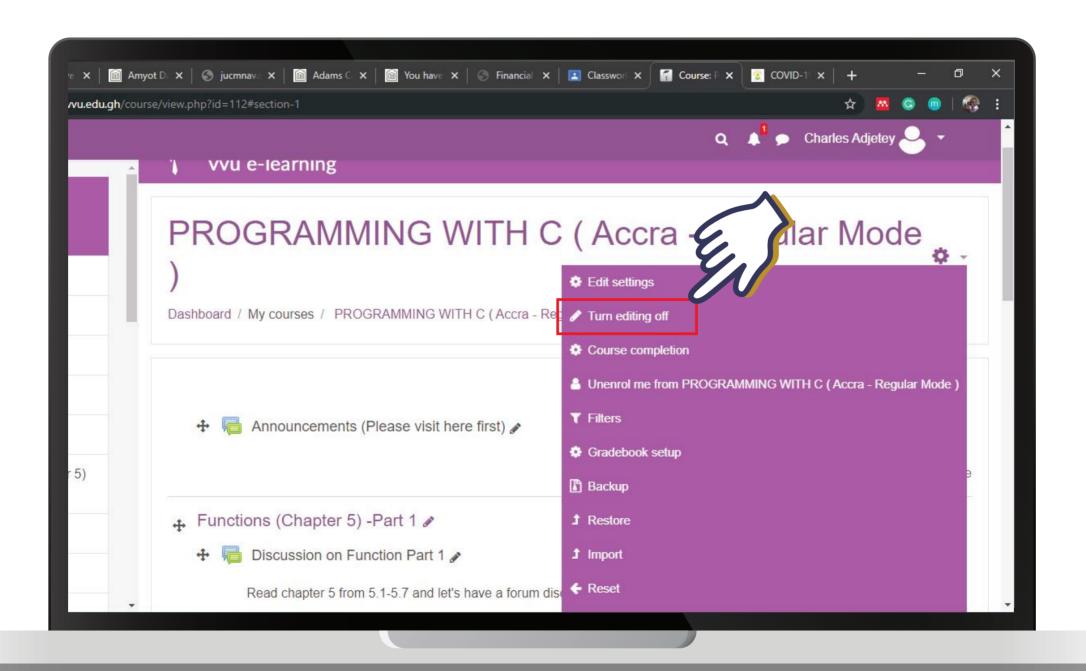

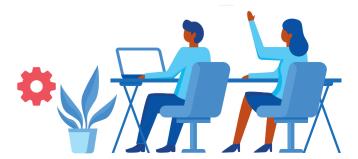

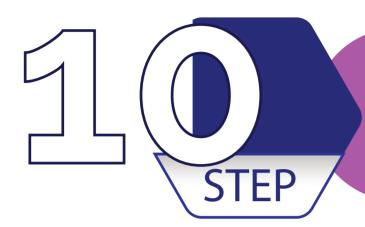

## Click on the Live video Session you created

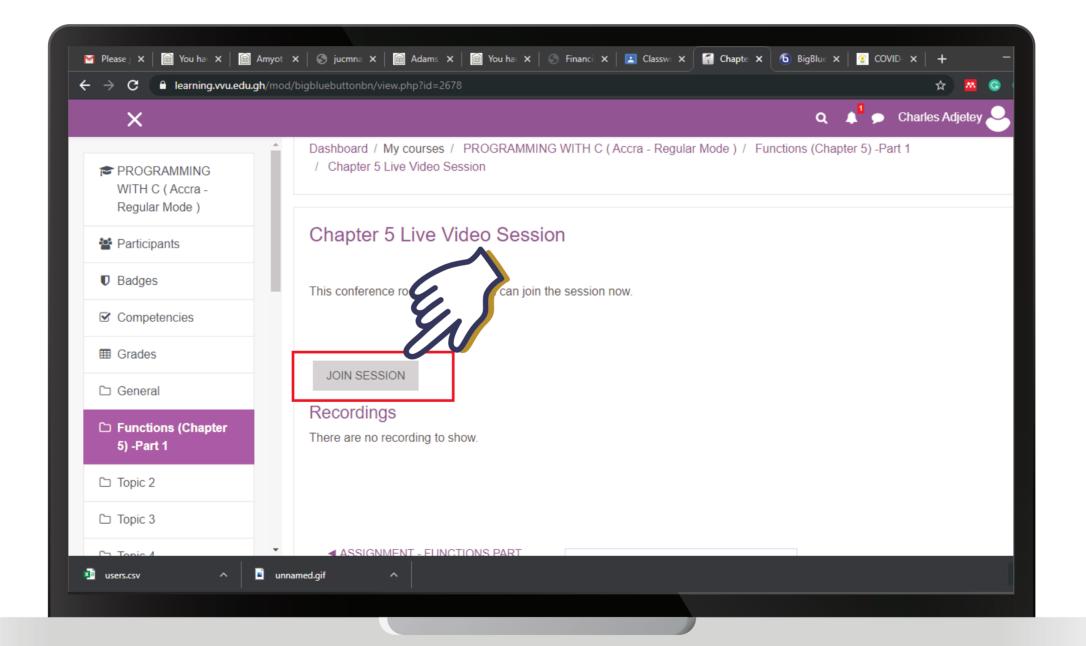

N.B Click on Join Session when its Time

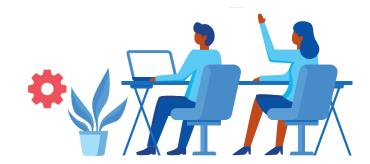

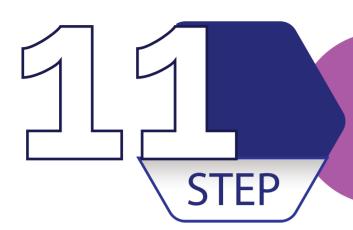

## Enable your microphone and video (if so desired)

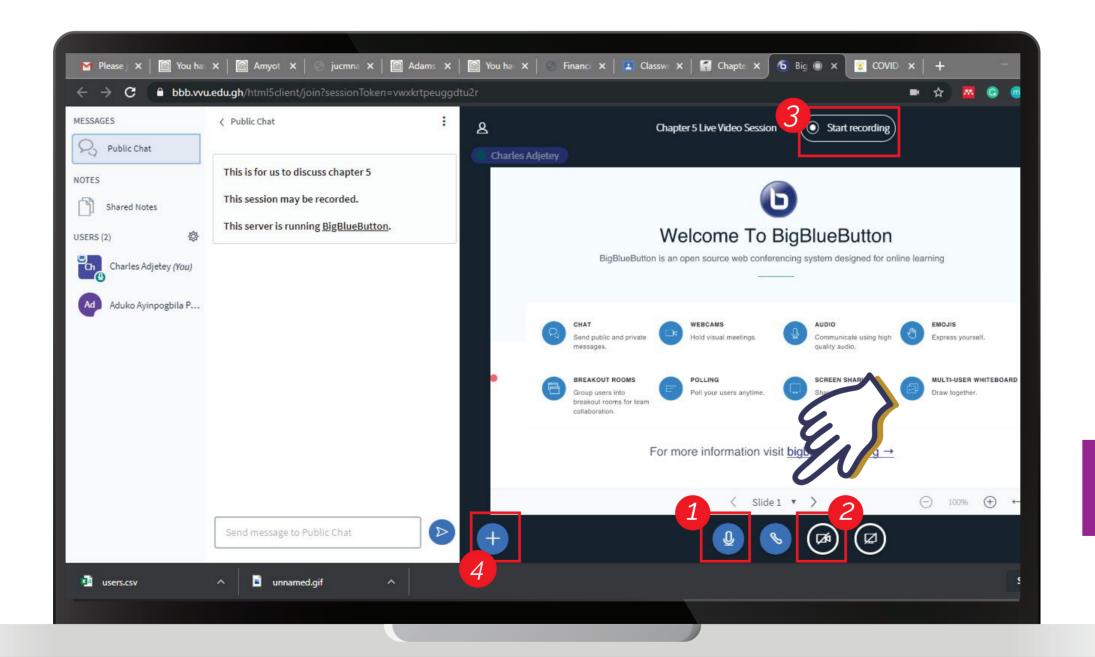

- 1 Microphone
- 2 Video
- Enable Recording for future viewing
- Click on the plus button to add file (PowerPoint or PDF)

Make use of the tools at right to support your interaction

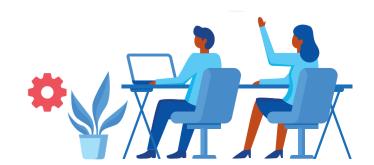

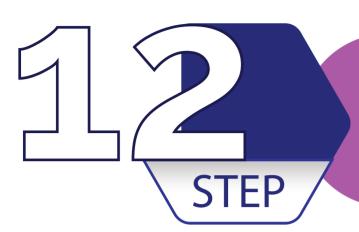

End your session by clicking on the 3 dots at the top right corner and select end session

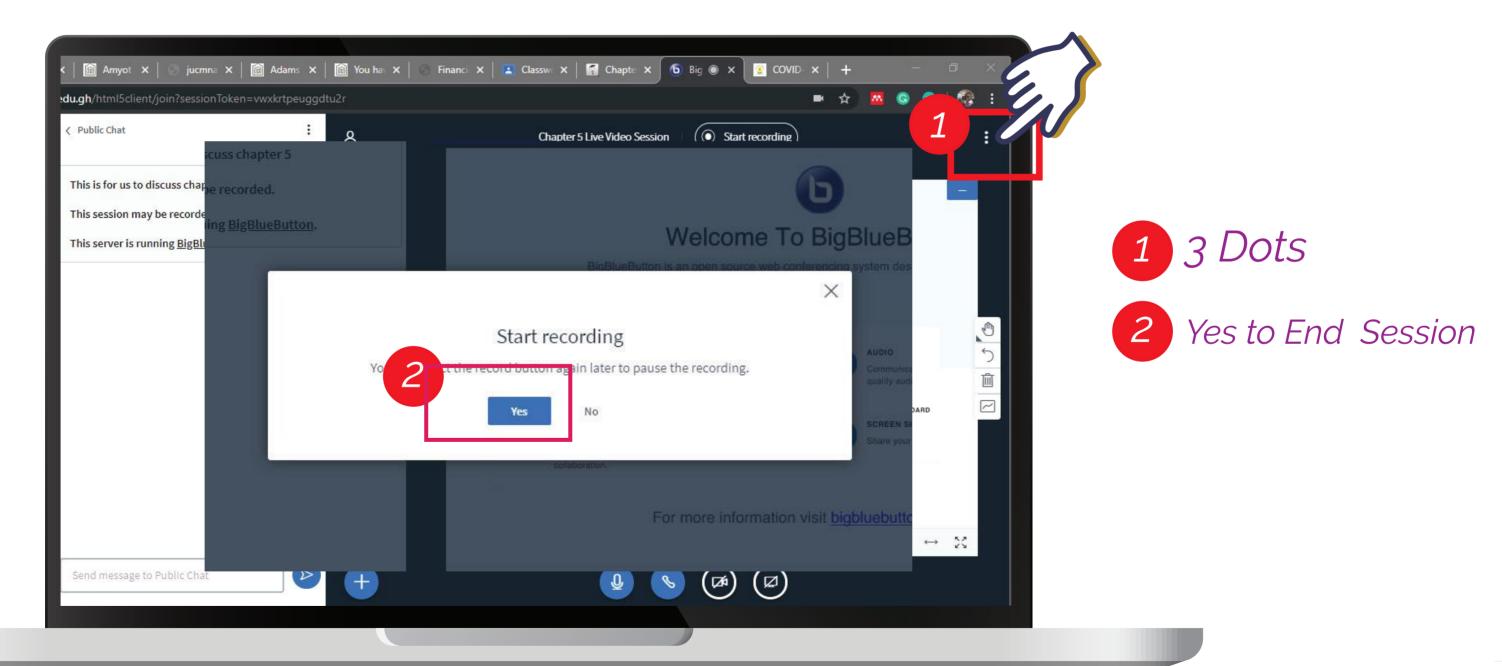

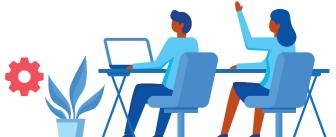

## THANKYOU

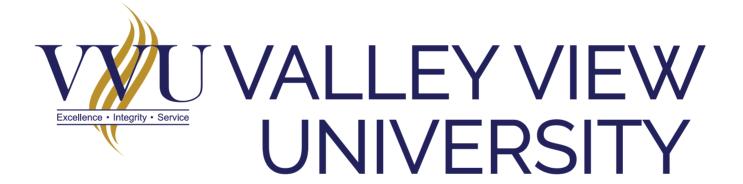